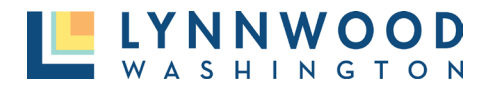

- 1. Click the **Forgot Your Password** link.
- 2. Enter your email address.
- 3. Click **Submit.**

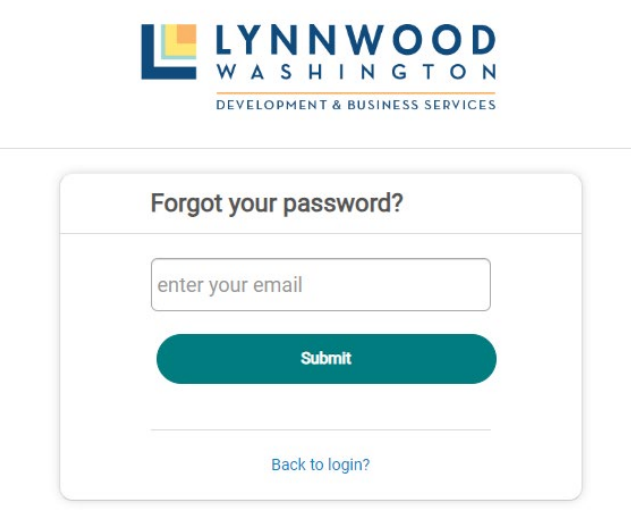

- 4. A note will appear stating an email notification has been sent.
- 5. Go to your email to click **Reset Password.**

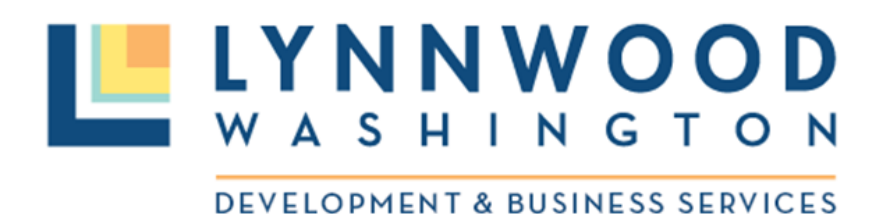

[Training] CITY OF LYNNWOOD, WA online password reset

Please click on the link below to reset your password.

**Reset Password** 

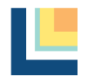

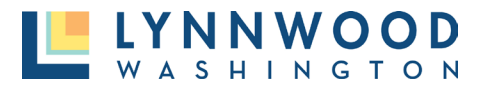

- 6. Enter a new password.
- 7. Re-enter your new password.
- 8. Click **Change Password.**

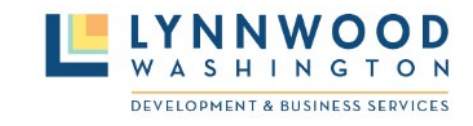

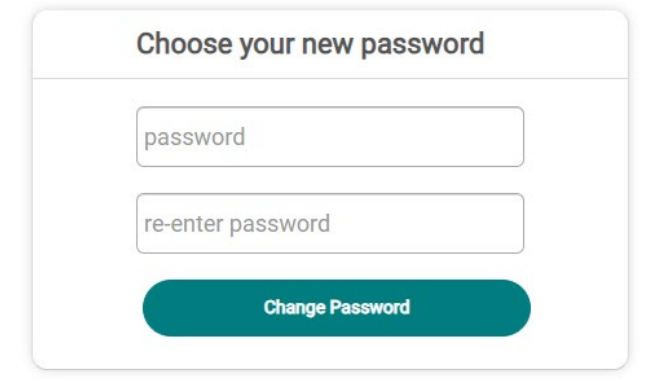

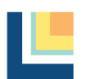